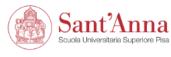

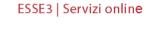

### Reserved Area

From this page you can have access to the online services available to all students and professors of Scuola Superiore Sant'Anna:

- if you log in for the first time, please <u>register</u> first;
- if you are a **professor** of the Scuola Superiore Sant'Anna, please u. Qunt to log in.

Forgotten password? Follow the link to recover it.

If you have access problems, send an email to helpesse3@santannapisa.it.

- 1. In order to apply, you must first complete the online registration.
- 2. Once you have completed the registration, with your UserID and password you can begin the application's submission by clicking on «Online Application» on each PhD course webpage

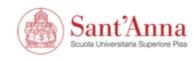

# **During registration, pay attention to this step**

ESSE3 | Servizi online

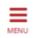

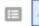

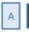

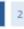

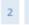

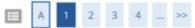

#### Registration: Personal data

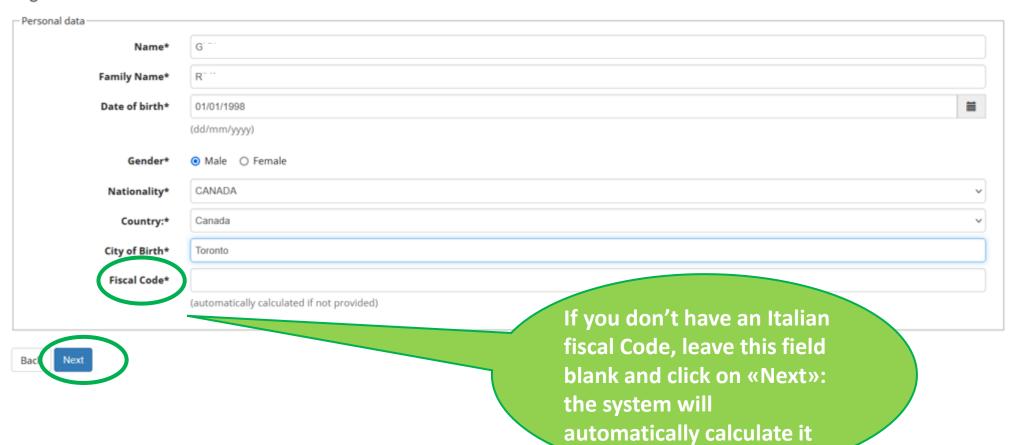

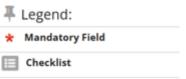

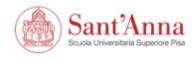

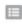

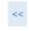

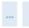

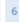

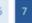

#### Registration:Registration completed

All the required information has been entered correctly. To enter your new Personal Area you must login using the access keys showed below. We recommend you keeping this information safe for future access.

| – Personal Authorization Details: ———————————————————————————————————— |     |  |  |  |  |  |  |
|------------------------------------------------------------------------|-----|--|--|--|--|--|--|
| Name                                                                   |     |  |  |  |  |  |  |
| Name<br>Family Name                                                    |     |  |  |  |  |  |  |
| E-Mail                                                                 | Lt  |  |  |  |  |  |  |
| Username                                                               | s3g |  |  |  |  |  |  |

1 The access keys have been sent successfully to the e-mail address you provided:

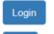

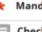

\* Mandatory Field

Legend:

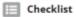

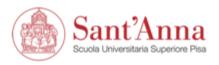

#### Benvenuto

Per accedere a questo servizio devi autenticarti, inserendo il tuo nome utente e la tua password. Stai accedendo a SOL - Segreteria On Line NOME UTENTE **Access the application** form using your PASSWORD > Informativa IDEM **UserID** and password > Informativa privacy ☐ Mostra le informazioni che saranno trasferite in modo che io possa rifiutare il rilascio.

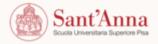

ACCEDI

Entra con SPID

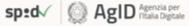

Piazza Martiri della Libertà, 33 56127 Pisa (Italia) C.F. 93008800505

tel. +39.050.88.31.11

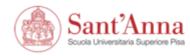

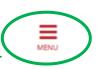

# Home page registered user - welcome GIGI RIVA

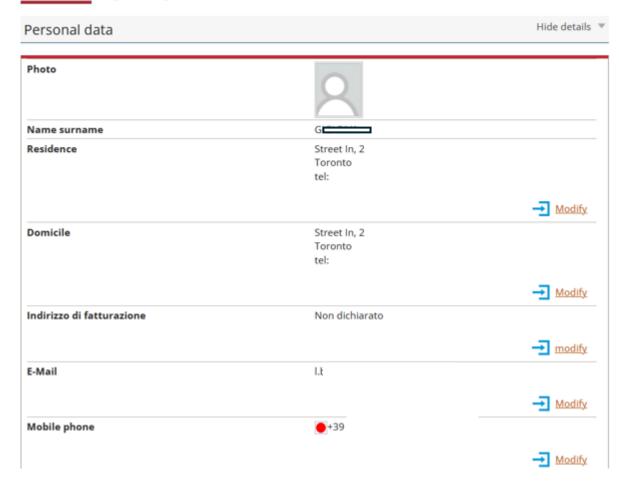

How to apply? Once you access the Home Page, click on **this** top-down menu choose **«Student services» and then «Applications»** 

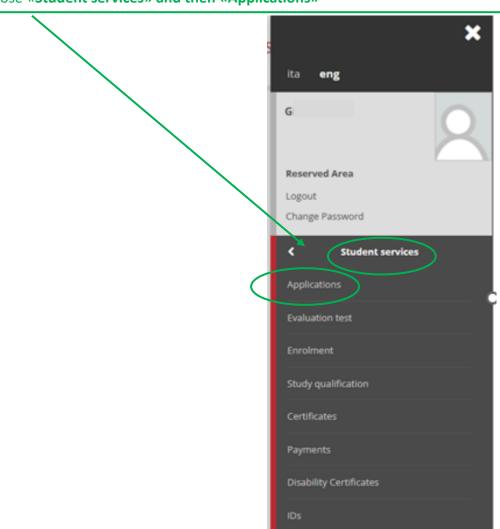

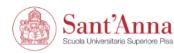

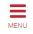

# Call application

The following pages allow you to apply for a call.

#### If you have an application in progress:

- Click "Call application" to continue the registration where you left it
- click this link, to choose whether to continue or start over to review all the steps.

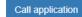

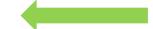

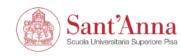

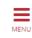

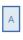

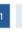

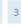

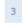

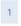

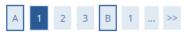

#### Select type of Course

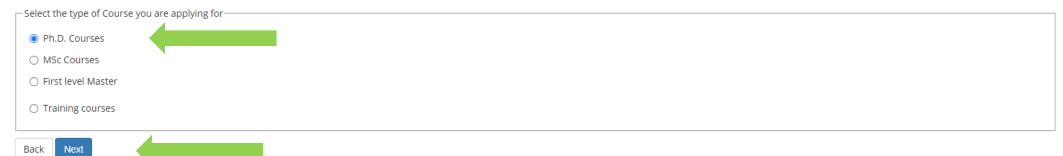

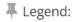

Mandatory Field

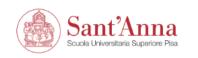

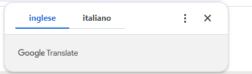

Legend:

\* Mandatory Field

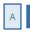

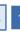

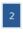

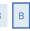

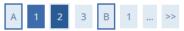

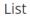

Select the call you wish to apply for

Select call Call for applications\* O Concorso PHD in Diritto 40 ciclo from 01/03/2024 to 07/05/2024 12:00 Call for applications\* Ocnocorso PhD in Health Science, Technology and Management 40° Ciclo from 01/03/2024 to 07/05/2024 12:00 Call for applications\* Ocnocorso PHD in Human Rights, Global Politics and Sustainability: Legal and Philosophical perspectives- 40 ciclo from 01/03/2024 to 07/05/2024 12:00 O Ph.D. in Agrobioscienze 40° Ciclo from 29/02/2024 to 07/05/2024 12:00 Call for applications\* O Ph.D. in Economics 40° Cycle from 29/02/2024 to 07/05/2024 12:00 Call for applications\* Call for applications\* O Ph.D. in Medicina Traslazionale 40° Ciclo from 01/03/2024 to 07/05/2024 12:00 Call for applications\* O PhD in Agrobiodiverstiy 40° Cycle from 01/03/2024 to 07/05/2024 12:00 Call for applications\* O PhD in BioRobotica ciclo 40 from 01/03/2024 10:29 to 07/05/2024 12:00 Call for applications\* O PhD in Emerging Digital Technologies 40° Ciclo from 01/03/2024 to 07/05/2024 12:00

> Select the Ph.D. Program of your interest and click on «next»

Legend:

\* Mandatory Field

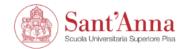

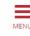

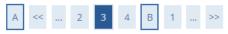

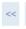

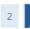

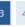

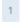

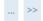

#### List

Select the call you wish to apply for

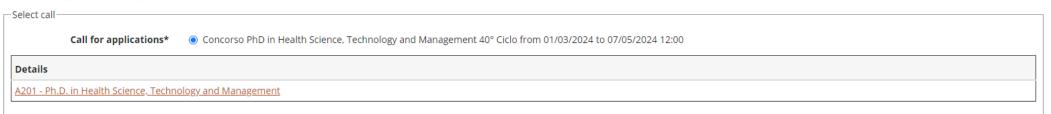

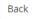

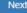

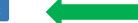

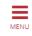

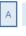

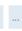

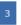

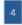

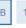

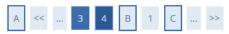

#### Confirm your application

Check the information you provided.

\_ Call \_

Ph.D. Courses Course type Description Concorso PhD in Health Science, Technology and Management 40° Ciclo

Confirm and continue

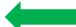

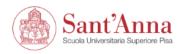

: × inglese italiano Google Translate

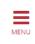

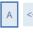

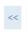

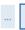

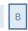

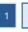

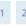

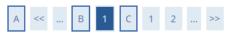

#### IDs

This page displays the list of ID documents you possibly uploaded in the past (if any) and allows you to upload new ones, if needed.

| Document Type | Number | Issued By | Issue Date | Expiry Date | State | Attachments | Actions |
|---------------|--------|-----------|------------|-------------|-------|-------------|---------|
| Identity card | 888ggg | pisa      | 09/02/2024 | 19/03/2027  | •     | Yes         | 9 (1)   |

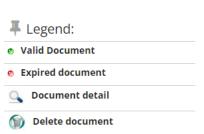

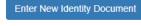

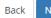

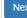

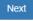

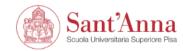

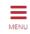

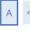

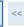

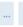

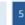

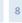

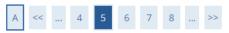

#### Disability aids

I require supports for disability to partecipate in this selection.

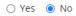

#### Links

• Call

#### Selection of candidates

Description

Interview

Title evaluation

Preselection

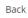

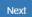

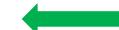

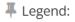

\* Mandatory Field

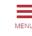

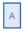

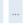

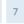

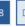

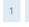

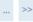

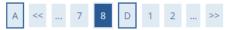

#### Confirm your application

Check the information on the choices made on the previous pages.

**Certification Typology** PhD Course type Ph.D. Courses Concorso PhD in Health Science, Technology and Management 40° Ciclo Description

Valid for — A201 - Ph.D. in Health Science, Technology and Management Detail

Administrative category and disability aids

I need disability aids No

Confirm and continue

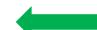

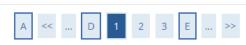

#### Educational Careers/Degree

compulsory title qualifications

# PLEASE NOTE: once you upload your qualifications, you must select the correct title combination. Please select «secondary school qualification AND and academic qualification (foreign Degree or Italian M.Sc.)» and then click on «Next»

| task<br>completed | title                        | notes | State | Actions      |
|-------------------|------------------------------|-------|-------|--------------|
| <b>✓</b>          | Secondary School Certificate |       | 0     | <b>6 6 9</b> |

10 COIII

To continue, it is necessary to enter the educational qualification of at least one optional block.

#### option 1:

| task<br>completed | Title          | notes | State | Actions |
|-------------------|----------------|-------|-------|---------|
| <b>✓</b>          | Foreign Degree |       | 0     | Upload  |

#### option 2:

| task<br>completed | Title                                           | notes | State | Actions              |
|-------------------|-------------------------------------------------|-------|-------|----------------------|
| <b>✓</b>          | Italian MSc (Italian Ministerial Decree 270/04) |       | 6     | <b>&gt; (10) (3)</b> |

#### option 3:

| task<br>completed | Title                                           | notes St. | tate | Actions |
|-------------------|-------------------------------------------------|-----------|------|---------|
| <b>✓</b>          | Italian MSc (Italian Ministerial Decree 509/99) |           | 0    | Upload  |

#### option 4:

| task<br>completed | Title | notes | State | Actions |
|-------------------|-------|-------|-------|---------|
| <b>✓</b>          | MSc   |       | 0     | Upload  |

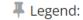

Completed

✓ Not completed

Declared degree

Not declared degree

Degree not mandatory

Edit degree

\_\_\_\_

🔍 View degree detail

**Delete degree** 

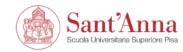

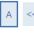

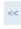

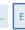

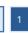

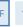

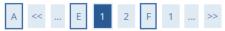

#### List of required documents for evaluation

The call for the type of course you are applying for requires the following documents to be uploaded: it is mandatory that you upload at least one document when the displayed value is greater than 0 (zero). When a maximum value is displayed you can only upload a limited number of documents.

| Document Type                           | Min | Max |
|-----------------------------------------|-----|-----|
| Research project                        | 1   | 1   |
| Transcripts M.Sc. with score/Ects       | 1   | 1   |
| Statement of Comparability (CIMEA)      | 0   | 1   |
| Curriculum Vitae                        | 1   | 1   |
| Diploma Supplement                      | 0   | 1   |
| Letter of Motivation                    | 1   | 1   |
| Copy MSc degree (achieved not in Italy) | 0   | 1   |
| Other Documents                         | 0   | 10  |

# Legend: \* Mandatory Field Detail Change **Delete**

#### Declared certificates

No document and/or certificate entered.

#### Do you want to attach other documents?\*

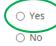

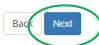

Now you have to upload all the documents: click on «Yes» and then on «Next»

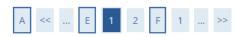

#### List of required documents for evaluation

The call for the type of course you are applying for requires the following documents to be uploaded: it is mandatory that you upload at least one document when the displayed value is greater than 0 (zero). When a maximum value is displayed you can only upload a limited number of documents.

| Document Type                           | Min | Max |
|-----------------------------------------|-----|-----|
| Research project                        | 1   | 1   |
| Transcripts M.Sc. with score/Ects       | 1   | 1   |
| Statement of Comparability (CIMEA)      | 0   | 1   |
| Curriculum Vitae                        | 1   | 1   |
| Diploma Supplement                      | 0   | 1   |
| Letter of Motivation                    | 1   | 1   |
| Copy MSc degree (achieved not in Italy) | 0   | 1   |
| Other Documents                         | 0   | 10  |

| Туре                              | Certificate | Actions  | Actions     |              |  |
|-----------------------------------|-------------|----------|-------------|--------------|--|
| Curriculum Vitae                  | CV          | <u>_</u> | <b>&gt;</b> | <b>(iii)</b> |  |
| Letter of Motivation              | mot         | ٩,       | <b>]</b>    | 6            |  |
| Research project                  | res         | ٩,       | <b>]</b>    | <b>(iii)</b> |  |
| Transcripts M.Sc. with score/Ects | tra         | O.       | <b>3</b>    | <u>(a)</u>   |  |

#### Do you want to attach other documents?\*

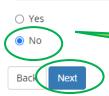

Declared certificates

When you have finished uploading, click on «No» and then on «Next»

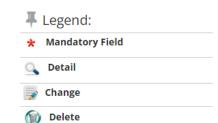

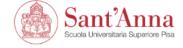

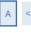

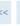

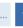

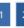

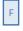

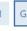

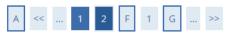

#### Review and confirm the list of files uploaded for evaluation

PLEASE NOTE: by clicking 'NEXT' button, you are confirming THE LIST OF FILES UPLOADED for evaluation.

| Туре                              | Document |
|-----------------------------------|----------|
| Curriculum Vitae                  | α        |
| Letter of Motivation              | mot      |
| Research project                  | res      |
| Transcripts M.Sc. with score/Ects | tra      |

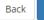

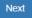

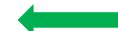

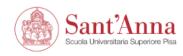

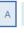

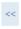

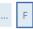

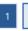

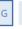

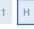

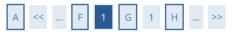

#### Reference letters

It is possible to enter up to 3 request.

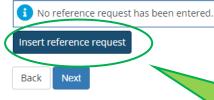

OPTIONAL: If required by the Factsheet of the PhD program of your interest, you can now enter your referees details by clicking on «Insert reference request»

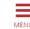

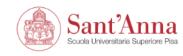

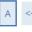

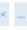

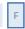

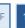

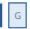

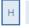

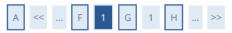

#### Reference letters

It is possible to enter up to 3 request.

| Title | Surname | Name | Email | Stato   | Action      |              |
|-------|---------|------|-------|---------|-------------|--------------|
| prof  | V/      | W    | ntine | Entered | <b>&gt;</b> | <b>(iii)</b> |
| prof  | V.′     | W.   | va'   | Entered | <b>]</b>    | <b>(h)</b>   |

# Insert reference request

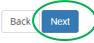

When you have finished, your referees details will be listed here. To continue click on «Next»

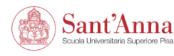

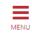

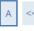

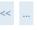

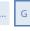

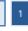

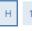

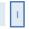

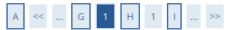

#### Additional information

Please, fill out the additional information

| Additional information             | Status | Op <del>erati</del> on |   |
|------------------------------------|--------|------------------------|---|
| Additional mandatory information * | •      | Fill out               |   |
|                                    |        |                        | _ |

Back

In this section, you are requested to provide some mandatory information. Failure to complete this mandatory section will result in exclusion from the selection. Click on «Fill out»

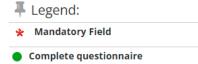

Incomplete questionnaire

#### \* Additional Information

# Summary for Additional mandatory information

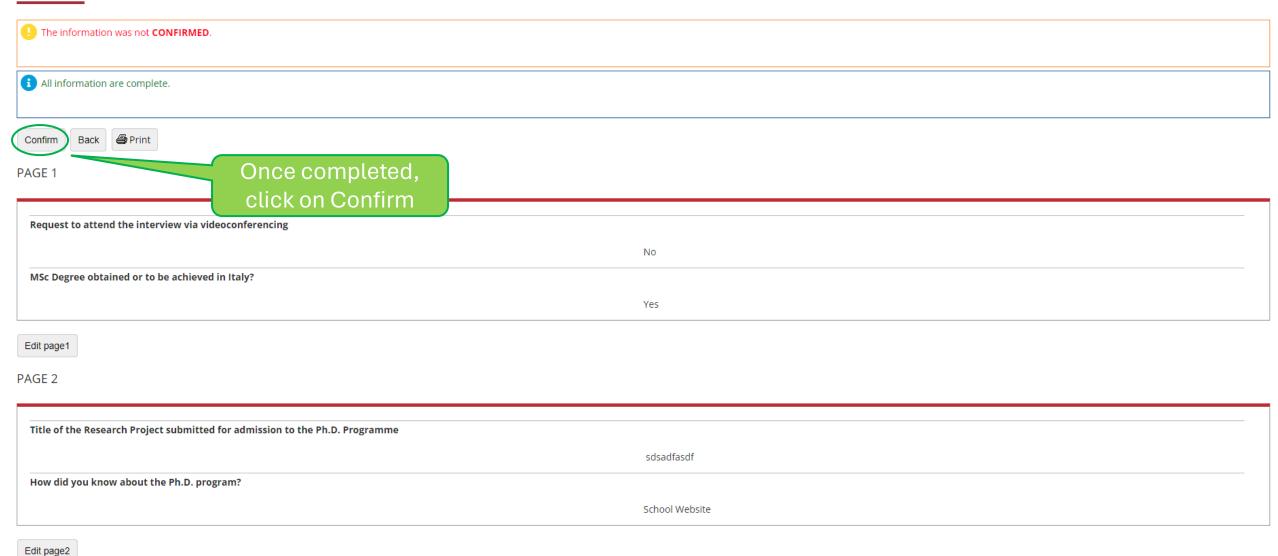

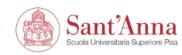

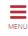

🛪 » Additional Information

# Summary for Additional mandatory information

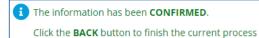

Back Print

5E 1

equest to attend the interview via videoconferencing

MSc Degree obtained or to be achieved in Italy?

Yes

No

#### PAGE 2

Title of the Research Project submitted for admission to the Ph.D. Programme

sdsadfasdf

How did you know about the Ph.D. program?

School Website

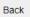

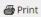

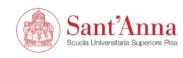

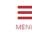

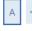

Back

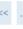

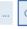

Next

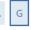

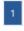

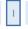

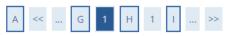

#### Additional information

Please, fill out the additional information

| Additional information             | Status | Operation |
|------------------------------------|--------|-----------|
| Additional mandatory information * | •      | Fill out  |

Legend: ★ Mandatory Field Complete questionnaire Incomplete questionnaire

When the Status shows a green icon you can click on « Next »

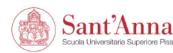

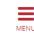

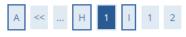

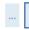

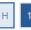

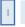

# Mandatory statements

─Validity of Declarations Statement

Fully aware of the penal sanctions in case of false or mendacious statements according to art. 76, of D.P.R. n. 445 of December 28, 2000, I declare the accuracy of the information entered in the application form and attached documents

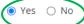

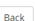

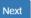

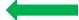

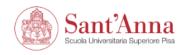

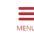

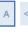

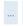

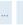

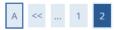

#### Application submission

Check the information on the choices made on the previous pages.

| Certificate Type                                                                | PhD                                                       |  |
|---------------------------------------------------------------------------------|-----------------------------------------------------------|--|
| Description Concorso PhD in Health Science, Technology and Management 40° Ciclo |                                                           |  |
| Valid for                                                                       |                                                           |  |
| Valid for                                                                       |                                                           |  |
| Detail                                                                          | A201 - Ph.D. in Health Science, Technology and Management |  |
|                                                                                 |                                                           |  |

Disability accommodations.

I need disability accomodations No

Submit your application

Click on «Submit your application». If the application is submitted correctly, you will receive a confirmation email